## **DOI https://doi.org/10.30525/978-9934-26-271-5-5**

# **ВИКОРИСТАННЯ ІНСТРУМЕНТІВ GOOGLE У МАТЕМАТИЧНІЙ ПІДГОТОВЦІ УЧНІВ**

### **Фурсикова Т. В., Шлянчак С. O., Ганенко Л. Д.**

## **ВСТУП**

Стрімкий розвиток інформаційних технологій дозволяє активно використовувати комп'ютерні засоби в освітньому процесі: від одержання доступу до навчального матеріалу, що відповідає вимогам (текстовим, візуальним, мультимедійним) до спільного виконання ресурсів. Тема нашої роботи є важливою у математичній підготовці школярів, а тому є цікавою і корисною для учнів і вчителів. Сучасна школа ставить високі вимоги до математичної підготовки школярів. Математика є обов'язковим предметом ЗНО / МНТ для вступу в заклади вищої освіти. Тому готуватися і відпрацьовувати математичні вміння і навички треба як на уроках, так і самостійно. Використання онлайн-ресурсів і програмних засобів для самоперевірки знань з математики дозволяє учням закріплювати свої знання, вчасно знаходити помилки і виправляти їх. Нині особливо актуальним є інформаційна підтримка онлайнзанять з математики, де вивчення деяких тем потребує візуального супроводу. Зокрема, це стосується теми «Системи лінійних рівнянь з двома змінними», яку вивчають у 7 класі на уроках математики. Серед способів розв'язування учні вивчають методи додавання, підстановки та графічний. Переконатися в правильності отриманих результатів допоможе запропонований нами ресурс – електронна таблиця, можливості якої дозволяють аналітично та графічно інтерпретувати розв'язок системи лінійних рівнянь.

**Мета роботи:** створити математичний застосунок для інтерпретації розв'язків системи лінійних рівнянь.

У роботі визначено такі **завдання:**

1. Вивчити функціональні можливості Google Таблиць для аналітичного оброблення й графічного подання числових даних.

2. Проаналізувати зміст комп'ютерних засобів для вивчення математики.

3. Створити математичний застосунок для перевірки розв'язків системи лінійних рівнянь у середовищі Google Таблиць.

**Об'єкт дослідження:** функціональні можливості Google Таблинь

**Предмет дослідження:** використання Google Таблиць для графічної та аналітичної інтерпретації розв'язків системи лінійних рівнянь.

**Методи дослідження:** *теоретичний* – аналіз, класифікація й узагальнення інформаційних джерел; *практичний* – робота в середовищі Google Таблиць, створення математичного застосунку для графічної та аналітичної інтерпретації розв'язків системи лінійних рівнянь.

**Новизна роботи** полягає у створенні математичного застосунку засобами Google Таблиць: робота з аркушами, виконання обчислень, побудова й налаштування діаграм для графічної та аналітичної інтерпретації розв'язків системи лінійних рівнянь.

## **1. Технології опрацювання числових даних у середовищі Google Таблиць**

**Робота з формулами та функціями.** Однією з головних переваг Google Таблиць є наявність потужного набору формул і функцій. Будьяка обробка даних у Google Таблицях здійснюється за допомогою цього апарату [1](#page-1-0),[2](#page-1-1) . Можна додавати, множити, ділити числа, добувати квадратні корені, обчислювати синуси і косинуси тощо.

Обчислення в таблицях виконуються за допомогою формул. Результатом виконання обчислень є деяке нове значення, що міститься в тій комірці, де була застосована формула. Введення формули в комірку завжди починається зі знаку дорівнює «=». У формулі можуть використовуватися:

– математичні оператори  $(+,-, *, /, \land)$ , порядок обчислень яких визначається законами математики;

– константи − текстові або числові значення, які вводяться у формулу й не можуть змінюватися під час копіювання формул;

– посилання на комірку можуть бути двох видів – абсолютні та відносні. Абсолютне посилання на комірку – це вказівка на комірку, положення якої щодо інших комірок не змінюється. Відносне посилання на комірку – це вказівка місця розташування комірки відносно іншої. Для позначення абсолютного посилання використовується знак \$. Абсолютною може бути як усе посилання, так і його

<span id="page-1-0"></span> $1$  Гриценко В. Використання сервісу Google Disk для управління освітніми процесами. Науково-практична інтернет-конференція (ХIІ Хмурівські читання) з проблеми «Технологія фахової майстерності: сучасний інструментарій

<span id="page-1-1"></span>емителя. При просторі відкритої освіти.<br><sup>2</sup> Носенко Ю. Г. Хмарні технології у просторі відкритої освіти. *Моделювання й інтеграція сервісів хмаро орієнтованого навчального середовища*. Київ : Компринт, 2015. С. 24–34.

частина. Наприклад, якщо записати D\$7, то абсолютним буде тільки номер рядка 7; запис \$D7 означає незмінність символу стовпчика D; а запис \$D\$7 означає, що все посилання є абсолютним. При переміщенні формули не змінюються посилання обох видів. При копіюванні формули не змінюються тільки абсолютні посилання (частини посилань), а відносні посилання змінюються на величину перенесення формули<sup>[3](#page-2-0)</sup>.

– посилання на діапазон комірок. Для звертання до групи комірок використовуються спеціальні символи: двокрапка (:) − формує звертання до діапазону комірок (С4:D6 − звертання до комірок С4, С5, С6, D4, D5, D6); крапка з комою (;) – позначає об'єднання комірок (D2:D4; D6:D8; Е5 − звертання до комірок D2, D3, D4 й D6, D7, D8 та Е5).

– стандартні функції.

Функції в Google Таблицях використовуються для виконання стандартних обчислень у робочих книгах. Табличний процесор містить більше 300 вбудованих функцій. Для роботи з ними в середовищі електронних таблиць необхідно викликати команду Вставити  $\rightarrow$  Функцию.

Значення, які використовуються для обчислення функцій, називаються аргументами. Значення, що повертаються функціями як відповідь є результатами. Щоб використати функцію, треба ввести її як частину формули в комірку робочого аркуша. Послідовність, у якій повинні розташовуватися використовувані у функції символи, називається синтаксисом функції. Всі функції використовують однакові основні правила синтаксису. Якщо правила синтаксису порушені, Google Таблиці повідомлення про те, що у формулі є помилка. Правила синтаксису такі. Якщо функція з'являється на самому початку формули, їй повинен передувати знак рівності «=», оскільки будь-яка формула повинна починатися з цього знака. Аргументи функції записуються в круглих дужках відразу після назви функції і відокремлюються один від одного крапкою з комою «;». Дужки дозволяють Google Таблиці визначити, де починається і де закінчується список аргументів. Не можна вставляти пробіли між назвою функції і дужками<sup>[4](#page-2-1)</sup>.

<span id="page-2-0"></span><sup>&</sup>lt;sup>3</sup> Болілий В. О., Ганенко Л. Д., Гонтова С. П. Microsoft 365: ефективне навчання та взаємодія: Навч. посіб. Кропивницький, 2021. 92 с.

<span id="page-2-1"></span> ${}^4$  Гуржій А. М., Карташова Л. А., Лапінський В. В., Руденко В. Д. Інформатика для загальноосвітніх навчальних закладів з поглибленим вивченням інформатики: підруч. для 8 кл. загальноосвіт. навч. закл. Львів: Світ, 2016. 296 с.

Логічні функції є невід'ємними компонентами багатьох формул. Вони використовуються щоразу, коли необхідно виконати ті чи ті дії залежно від виконання будь-яких умов. У Google Таблицях Excel є такі функції що відносяться до категорії Логічні: IF, AND, OR, TRUE, FALSE, NOT.

Функція IF в електронних таблицях аналізує результат виразу або вміст зазначеної комірки і поміщає в задану комірку один з двох можливих значень або виразів.

Синтаксис функції IF такий:

*IF (Лог\_вираз; [Значення\_якщо\_істина]; [Значення\_якщо\_*  $xu\ddot{\omega}$ *ибність]*), де Лог вираз – це будь-яке значення або вираз, який при обчисленні дає значення ІСТИНА або ХИБНО. Логічні вирази або умови будуються за допомогою операторів порівняння (<, >, <=,  $\geq$ ,  $\leq$ ,  $=$ ) і логічних операцій (AND, OR, NOT);

Значення якщо істина – те значення, що повертає функція, якщо значення першого параметра є істина , тобто виконується задана умова;

Значення якщо хибно – те значення, яке повертає функція, якщо значення першого параметра є неправда, тобто не виконується задана умова.

У якості значення другого й третього параметрів можна використати числові константи, текстові константи (записують у лапках), довільні формули й функції.

Якщо задано декілька умов, то необхідно використовувати вкладену функцію IF, яка має наступний синтаксис:

 $IF$  (Лог\_вираз\_1; Значення\_якщо\_істина\_1; *IF* (Лог\_вираз\_2;  $\overline{3}$ начення якщо істина 2; Значення якщо хибність 2)).

Необхідно перевіряти відповідність використаних функцій *IF* і дужок. До функцій IF можуть бути вкладені одна в одну в якості значень аргументів значення якщо істина і значення якщо\_хибність для конструювання більш складних перевірок<sup>[5,](#page-3-0)[6](#page-3-1)</sup>.

**Побудова діаграм, налагодження параметрів.** В Google Таблицях є можливість подання табличних даних у наочній і зручній для сприйняття графічній формі – у вигляді діаграм. Графічна інтерпретація числових даних спрощує розуміння

<span id="page-3-0"></span> <sup>5</sup> Буртовий С. В. Хмарні технології в освіті: Microsoft, Google, IBM. URL: http://oin.in.ua/osvitni-hmary-microsoft-google-ibm-suchasni-instrumenty-

<span id="page-3-1"></span><sup>&</sup>lt;sup>6</sup> Литвинова С. Г. Хмарні технології як засіб розбудови інноваційної школи.<br>Електронний ресурс. URL: http://www.zoippo.zp.ua/pages/el\_gurnal/pages/ http://www.zoippo.zp.ua/pages/el\_gurnal/pages/ vip14.html

великого обсягу інформації та взаємозалежностей між різними рядами даних.

Побудова діаграм проводиться на основі рядів даних, тобто груп комірок з даними в межах одного рядка або стовпця. Кожне значення ряду даних називається категорією. Оновлення даних призводить до зміни виду діаграми.

Для створення діаграми, необхідно виділити потрібний діапазон комірок та виконати команду *Вставити* → *Діаграму*.

Google Таблиці підтримують різні типи діаграм, що дозволяє подавати дані найбільш зрозумілим способом для тієї чи тієї аудиторії. При створенні нової або зміні наявної діаграми можна обрати один з типів діаграми (наприклад, гістограму або кругову) та її вид (наприклад, гістограму з накопиченням або об'ємну кругову діаграму). Поєднання в одній діаграмі різних типів дозволить створити змішану діаграму.

Діаграма складається з різних елементів. Деякі з них відображаються за замовчуванням, інші можна додавати при необхідності. Вигляд елементів діаграми можна змінити, якщо перемістити їх в інше місце або змінити їхній розмір / формат. Елементи діаграми можна вилучати. Діаграма як правило складається з таких елементів: область діаграми; область побудови діаграми; точки даних, які відмічені на діаграмі; вісь категорій (горизонтальна) і значень (вертикальна), уздовж яких будується діаграма; легенда діаграми; назви діаграми і осей, які можна використовувати в діаграмі; підпис даних, за допомогою яких можна позначати відомості точки даних в ряду даних.

Зокрема, можна змінити вид осей, додати назву діаграми, перемістити або приховати легенду, а також відобразити додаткові елементи. Щоб змінити діаграму, потрібно виконати такі дії:

– *Зміна виду осей діаграми*. Можна вказати масштаб осей і змінити проміжки між значеннями або категоріями. Для зручності читання діаграми ви можете додати на осі ділення і вказати величину проміжків між ними.

– *Додавання до діаграми назв і міток даних.* Для пояснення даних можна додати назву діаграми, назви осей і мітки даних.

– *Додавання легенди і таблиці даних* можна відобразити або приховати легенду, змінити її розташування або елементи. Для деяких діаграм також можна відобразити таблицю даних, в якій містяться ключі легенди і значення, подані на діаграмі.

– *Застосування спеціальних параметрів* для діаграм різних типів. Для різних типів діаграм можна застосовувати різні спеціальні лінії (наприклад, коридор коливання і лінії тренду), смуги (наприклад, смуги підвищення і пониження і межі похибок), маркери даних тощо.

– *Зміна стилю оформлення* – застосувати до елементів інші кольори або спеціальні заливки текстурами, додати ефекти, наприклад, тінь, прозорість, тривимірність тощо. Можна задати фон області діаграми, зокрема й завантажити для цього зображення з файлу; можна змінити шрифт, відобразити або приховати будьякий елемент тощо $^7$  $^7$ .

При використанні готового макету діаграми на ній в певному порядку відображається заданий набір елементів (назви, легенда, мітки даних). Можна підібрати відповідний макет з наданих для діаграм конкретного типу.

При використанні готового стилю діаграми та її форматуванні застосовується тема документа, тому зовнішній вигляд діаграми відповідатиме кольору теми (набору кольорів), шрифтам теми (набору шрифтів заголовків і основного тексту) й ефектів теми (набору границь і заливок), встановлений за замовчуванням або заданий користувачем<sup>[8](#page-5-1),[9](#page-5-2)</sup>.

## **2. Програмне забезпечення для розв'язування систем лінійних рівнянь**

**Система динамічної математики GeoGebra.** Науковці і вчителі-практики зазначають, що GeoGebra – універсальний програмний засіб, який використовується для підтримки вивчення<br>математики - Така система містить набір безкоштовних набір безкоштовних математичних додатків, з якими можна працювати як у онлайн-режимі, так і встановити на комп'ютер<sup>[10](#page-5-3)</sup>. GeoGebra ж має багатомовний інтерфейс (більше ніж 50 мов світу), у тому числі українською. На відміну від багатьох інших програмних продуктів

<span id="page-5-0"></span><sup>&</sup>lt;sup>7</sup> Руденко В. Д., Речич Н. В., Потієнко В. О. Інформатика (профільний рівень): підруч. для 10 кл. закл. загал. серед. Освіти. Харків: Ранок. 2018. 256 с.

<span id="page-5-1"></span><sup>&</sup>lt;sup>8</sup> Болілий В. О., Ганенко Л. Д., Гонтова С. П. Microsoft 365: ефективне навчання та взаємолія: Навч. посіб. Кропивницький. 2021. 92 с.

<span id="page-5-2"></span><sup>&</sup>lt;sup>9</sup> Гуржій А. М., Карташова Л. А., Лапінський В. В., Руденко В. Д. Інформатика для загальноосвітніх навчальних закладів з поглибленим вивченням інформатики: підруч. для 8 кл. загальноосвіт. навч. закл. Львів : Світ, 2016. 296 с. <sup>10</sup> Ботузова Ю. В. Динамічні моделі GeoGebra на уроках математики як

<span id="page-5-3"></span>основа STEM-підходу. *Фізико-математична освіта: науковий журнал.* Вип. 3 (17) / Сумський державний педагогічний університет імені А. С. Макаренка, Фізико-математичний факультет редкол.: О. В. Семеніхіна (гол. ред.) [та ін.]. Суми: [СумДПУ ім. А.С. Макаренка], 2018. С. 31–35.

(математичних), даний продукт є простим у використанні, не вимагає клопіткого і довготривалого вивчення принципів роботи. Також ця програма має широкі можливості щодо спільної роботи з об'єктами, об'єднання в групи, спільного доступу до завдань, до розробок інших користувачів тощо $^{11}$ .

У процесі навчання математики система GeoGebra використовується як засіб для візуалізації досліджуваних математичних об'єктів, виразів, ілюстрації методів побудови; як середовище для моделювання та емпіричного дослідження властивостей досліджуваних об'єктів; як інструментально-вимірювальний комплекс, що надає користувачеві набір спеціалізованих інструментів для створення і перетворення об'єкта, а також вимірювання його заданих параметрів. Використання системи GeoGebra сприяє візуалізації об'єкта дослідження, демонстрації його властивостей, уникненню рутинних дій, пов'язаних із створенням допоміжних зображень; представлення навчального матеріалу ілюстраціями (статичними і динамічними зображеннями, графіками, схемами, таблицями).

Вагомим аргументом упровадження системи динамічної математики в процес навчання математики є вільно поширюваність програмного продукту, над яким працює інтернаціональна команда програмістів та користувачів програми, серед яких є вчителі та їхні учні, студенти й викладачі, науковці та дослідники<sup>[12](#page-6-1),[13](#page-6-2)</sup>.

**Онлайн-калькулятори.** Послідовність дій для розв'язування системи двох лінійних рівнянь із двома змінними можемо проаналізувати через калькулятор онлайн: https://ua.onlinemschool.com/ math/assistance/. За допомогою цієї математичної програми систему лінійних рівнянь методом можна розв'язати методом підстановки та додавання. Програма не тільки виводить результат, а й надає детальний розв'язок з поясненнями кожного кроку. Такий ресурс може бути корисний учням старших класів загальноосвітніх шкіл при підготовці до контрольних робіт та екзаменів, під час перевірки

<span id="page-6-0"></span> $11$  Грибюк О. О., Юнчик В. Л. Системна динамічна математика GeoGebra засіб активізації дослідницьких студентів. *Інформаційно-комунікаційні технології в сучасній освіті: досвід, проблеми, перспективи.* 2015. № 4.<br>C. 163–167. URL: http://lib.iitta.gov.ua/11188/1/Stattva Yunchyk Lyiv.pdf

<span id="page-6-1"></span> $12$  Долюк Д., Порхун А. Створення інтерактивних моделей у середовищі Geogebra. Вінниця: Фізико-математична гімназія № 17 Вінницької міської ради, 2013. 62 с.<br><sup>13</sup> Рафальська М. В., Ляшенко Г. М. Використання системи GEOGEBRA

<span id="page-6-2"></span>у процесі навчання математики в контексті впровадження ІКТ в освіту. *Матер. VІ Міжнар. наук.-практ. конф. FOSS LVIV-2016*. ЛНУ імені Івана Франка, 2016. С. 94–97.

знань перед МНТ, батькам для моніторингу розв'язання багатьох завдань з математики.

Ще одним засобом розв'язання системи лінійних рівнянь безкоштовний математичний калькулятор з-поміж Гугл Додатків: https://play.google.com/store/apps/details?id=an.LinearX&hl=uk&gl=US

Ця програма дає можливості розв'язання системи лінійних рівнянь з двома і більше змінними. Онлайн-калькулятор розв'язує системи лінійних рівнянь лише методом підстановки. У середовищі подається ґрунтовний розв'язок завдання, який дозволить зрозуміти алгоритм розв'язання задач на вирішення систем лінійних рівнянь, а також закріпити пройдений матеріал.

## **3. Практична робота «Інтерпретація розв'язків системи лінійних рівнянь засобами Google Таблиці»**

**Постановка задачі.** Інтерпретувати розв'язку системи лінійних рівнянь з двома змінними аналітичним і графічним способами у середовищі Google Таблиць:

$$
\begin{cases} a_1 x + b_1 y = c_1 \\ a_2 x + b_2 y = c_2 \end{cases}.
$$

Зазначимо, що розв'язати систему лінійних рівнянь – це означає знайти всі її розв'язки або довести, що розв'язків немає.

Мета практичної роботи: створити математичний застосунок зі зручним користувацьким інтерфейсом, який одночасно презентує графіки обох рівнянь та виводиться розв'язок системи.

**Розроблення математичної моделі.**

 $\overline{a}$ 

**Графічний метод.** Розглянемо алгоритм розв'язування системи рівнянь графічним методом. Його суть полягає в такому:

– побудувати на одній координатній площині графіки рівнянь, що входять до системи:

$$
\begin{cases}\ny = \frac{c_1}{b_1} - \frac{a_1}{b_1}x \\
y = \frac{c_2}{b_2} - \frac{a_2}{b_2}x\n\end{cases}
$$

– знайти координати всіх точок перетину побудованих графіків;

– отримані пари чисел і будуть шуканими розв'язками.

При розробці програмного засобу для інтерпретації розв'язків системи лінійних рівнянь з двома змінними у Google Таблиці ми з'ясували скільки розв'язків може мати така система<sup>14</sup>.

<span id="page-7-0"></span><sup>14</sup> Мерзляк А. Г., Полонський В. Б., Якір М. С. Алгебра: підручник для 7 кл. закладів загальної середньої освіти. 2-ге вид., переробл. Харків : 2020. 288 с.

1. Якщо одне з рівнянь системи не має розв'язків, то очевидно, що вся система розв'язків не має.

2. Якщо графіком одного з рівнянь системи є площина, то очевидно, що система має безліч розв'язків. Справді, площина та проведена на ній пряма мають безліч спільних точок.

3. Якщо графіками рівнянь, що входять до системи лінійних рівнянь, є прямі, то кількість розв'язків цієї системи залежить від взаємного розміщення двох прямих на площині:

1) якщо прямі перетинаються, то система має єдиний розв'язок;

2) якщо прямі збігаються, то система має безліч розв'язків;

3) якщо прямі паралельні, то система розв'язків не має.

**Метод підстановки.** Щоб розв'язати систему двох лінійних рівнянь методом підстановки, треба:

1) виразити з будь-якого рівняння системи одну змінну через другу;

2) підставити в інше рівняння системи замість цієї змінної вираз, отриманий на першому кроці;

3) розв'язати рівняння з однією змінною, отримане на другому кропі:

4) підставити знайдене значення змінної у вираз, отриманий на першому кроці;

5) обчислити значення другої змінної;

6) записати відповідь.

Цю послідовність дій ми називаємо алгоритмом розв'язування системи двох лінійних рівнянь із двома змінними методом підстановки.

**Реалізація моделі.**

**Логіка роботи кнопки і клітинки А1.** Кнопка замінює значення в клітинці А1 («0» на «1» та навпаки), а також активує один з макросів (якщо «0» – макрос збільшення та переміщення діаграми, якщо «1» – макрос приховування діаграми за іншою фігурою).

**Логіка виводу текстового поля з результатами.** Поле результату залежить від значення А1, якщо воно «0», то поле пусте.

У випадку значення «1», відбувається перевірка відношень коефіцієнтів (при x, y) рівняння на іншому аркуші.

Якщо  $\frac{a_1}{a_2} \neq \frac{b_1}{b_2}$  $\frac{v_1}{b_2}$ , то виводимо результат «Спільний розв'язок обох рівнянь – «(» значення X, округлене до 4-х знаків після коми «;» значення Y, округлене до 4-х знаків після коми «)»».

Якщо  $\frac{a_1}{a_2} = \frac{b_1}{b_2}$ , то перевіряємо відношення  $\frac{a_1}{a_2}$  та  $\frac{c_1}{c_2}$ . Якщо вони рівні, то прямі співпадають, тож виводимо результат – «Розв'язків

безліч, прямі співпадають». Якщо  $\frac{a_1}{a_2} \neq \frac{c_1}{c_2}$ , то прямі паралельні, отже виводимо «Жодного розв'язку, прямі паралельні».

Всі перевірки й обрахунки проводяться на іншому аркуші (Аркуш 3). У випадку рівності відношень коефіцієнтів у клітинці (0), інакше (1). Клітинка перевірки  $\frac{a_1}{a_2} = \frac{b_1}{b_2} - E13$ , клітинка перевірки  $\frac{a_1}{a_1}$  $\frac{a_1}{a_2} = \frac{c_1}{c_2} - \text{E14}.$ 

**Власне обчислення результатів.** Спочатку проводимо перевірку відношень коефіцієнтів  $\frac{a_1}{a_2}$  та  $\frac{b_1}{b_2}$  $\frac{b_1}{b_2}$ , якщо вони рівні, то прирівнюємо Y до 0. Адже у випадку рівності значить, що прямі паралельні або співпадають, отже ми можемо обрати будь-яку точку на прямій для графічного зображення. Була обрана точка перетину графіком вісі абсцис (y=0).

Якщо коефіцієнти не рівні, то Y обчислюємо за формулою  $(a_1 * c_2-a_2 * c_1)/(b_1 * a_2-b_2 * a_1).$ 

*X* у будь-якому варіанті знаходимо за формулою «–  $(c_{2}+Y^{*}b_{2})/a_{2}$ 

**Перевірка отриманих результатів (тестування програми).** У тестовому режимі перевіряємо роботу середовища і правильність отриманих результатів. Для цього ми обрали приклади із шкільного курсу алгебри, розв'язали їх декількома способами (підстановкою і додаванням) і звірили відповіді з комп'ютерним варіантом (рис. 1, 2).

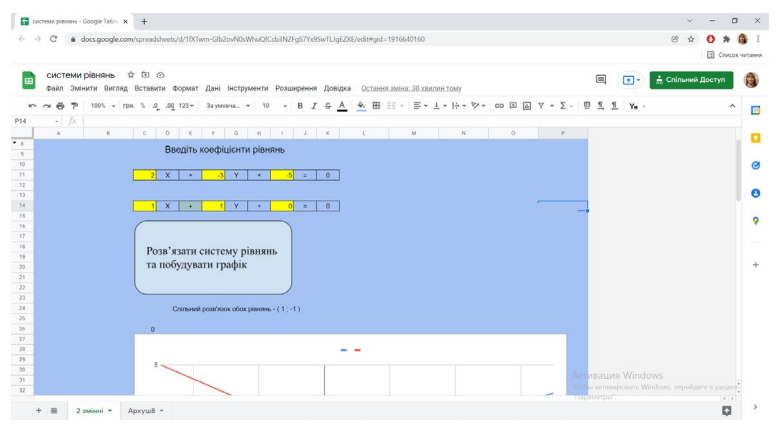

**Рис. 1. Інтерфейс програми**

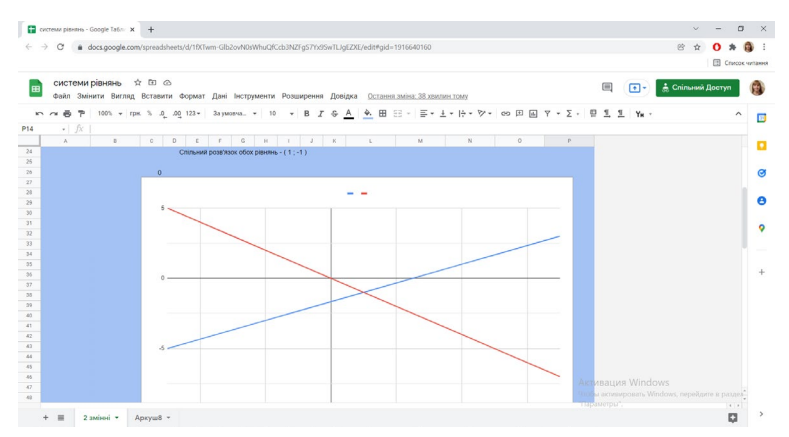

**Рис. 2. Візуальне подання розв'язків системи лінійних рівнянь**

**Використання програми.** Для користувача розроблено таку інструкцію:

1) Ввести коефіцієнти обох рівнянь у клітинки, виділені жовтим кольором.

2) Натиснути кнопку «Розв'язати систему рівнянь та побудувати графік» для отримання графіків функцій та точки (x; y) – розв'язку системи рівнянь.

3) Порівнюємо отримані результати з власними розв'язками.

4) Натиснути повторно кнопку для приховування результату та графіків функцій.

#### **ВИСНОВКИ**

Узагальнення результатів дає змогу зробити такі висновки:

1. Однією з головних переваг Google Таблиць є наявність потужного набору формул і функцій. Формула може містити всі або деякі з таких елементів: функції, посилання, оператори та константи. Google Таблиці мають значний набір математичних і логічних функцій для розв'язування систем лінійних рівнянь з двома змінними. В Google Таблицях є можливість подання табличних даних у наочній і зручній для сприйняття графічній формі – у вигляді діаграм. Графічна інтерпретація числових даних спрощує розуміння великого обсягу інформації та взаємозалежностей між різними рядами даних.

2. Проаналізовано функціональні можливості програмного забезпечення для вивчення математики – системи GeoGebra та онлайн-калькуляторів. Ці середовища використовується як засоби

для візуалізації досліджуваних математичних об'єктів, виразів, ілюстрації методів побудови.

3. Технологія реалізації математичного застосунку «Інтерпретація розв'язків системи лінійних рівнянь засобами Google Таблиці» передбачала поетапність процесу: постановку задачі; розроблення математичної моделі; аналіз програмних засобів для розв'язування системи лінійних рівнянь; реалізацію моделі засобами електронних таблиць; перевірку отриманих результатів (тестування програми); розробка інструкції користувача.

Перевагою створеного нами застосунку є зручний користувацький інтерфейс (прописуємо лише коефіцієнти, немає необхідності в написанні назв змінних і знаків перед ними); окрім презентації графіків – автоматично виводиться розв'язок системи рівнянь.

## **АНОТАЦІЯ**

У роботі презентовано можливості інструментів Google у математичній підготовці учнів. Проаналізовано технології опрацювання числових даних у середовищі Google Таблиць. Розглянуто вказівки для виконання обчислень, роботу з формулами, схарактеризовано призначення й особливості використання функцій математичних і логічних. Зазначено, що для графічної інтерпретації числових даних у Google Таблицях слугують діаграми. Розглянуто алгоритм побудови діаграм, налаштування їхніх параметрів.

Проаналізовано функціональні можливості програмного забезпечення для розв'язування систем лінійних рівнянь – системи динамічної математики GeoGebra та онлайн-калькуляторів.

Виконано практичну роботу «Інтерпретація розв'язків системи лінійних рівнянь засобами Google Таблиці». Технологія реалізації передбачала такі етапи: постановку задачі; розроблення математичної моделі; аналіз програмних засобів для розв'язування системи лінійних рівнянь; реалізацію моделі засобами електронних таблиць; перевірку отриманих результатів (тестування програми); розробка інструкції користувача.

#### **ЛІТЕРАТУРА**

1. Бахмат Н. В., Сидорук Л. М. Математична підготовка здобувачів освіти засобами сервісу Classtime. *Вісник Національного університету «Чернігівський колегіум» імені Т. Г. Шевченка. Серія: Педагогічні науки*. 2020. Вип. 11. С. 3–10. URL: http://nbuv.gov.ua/ UJRN/vnuchkpn\_2020\_11\_3.

2. Болілий В. О., Ганенко Л. Д., Гонтова С. П. Microsoft 365: ефективне навчання та взаємодія : навч. посіб. Кропивницький, 2021. 92 с.

3. Ботузова Ю. В. Динамічні моделі GeoGebra на уроках<br>математики як основа STEM-пілхолу Фізико-математична математики як основа STEM-підходу. *Фізико-математична освіта:* науковий журнал. Вип. Geo3 (17) / Сумський державний педагогічний університет імені А.С. Макаренка, Фізико-математичний факультет редкол.: О.В. Семеніхіна (гол.ред.) [та ін.]. Суми : [СумДПУ ім. А.С. Макаренка], 2018. С. 31–35.

4. Ботузова Ю. В. Проблеми забезпечення наступності у формуванні професійного самовизначення абітурієнтів. *Science and Education a New Dimension. Humanities and Social Sciences*, VII(35),  $I: 213, 2019$  Dec. P. 28–33.

5. Буртовий С. В. Хмарні технології в освіті: Microsoft, Google, IBM. URL: http://oin.in.ua/osvitni-hmary-microsoft-google-ibmsuchasni-instrumenty-formuvannya-osvitnoho-seredovyscha-navchalnodoslidnytskoji-diyalnosti-ditej/

6. Грибюк О. О., Юнчик В. Л. Системна динамічна математика GeoGebra – засіб активізації дослідницьких студентів. *Інформаційно-комунікаційні технології в сучасній освіті: досвід, проблеми, перспективи*. 2015. № 4. С. 163–167. URL: http://lib.iitta.gov.ua/ 11188/1/Stattya\_Yunchyk\_Lviv.pdf

7. Гриценко В. Використання сервісу Google Disk для управління освітніми процесами. Науково-практична інтернетконференція (ХIІ Хмурівські читання) з проблеми «Технологія фахової майстерності: сучасний інструментарій вчителя. URL: http://www.kspu.kr.ua/ua/ntmd/

8. Гуржій А. М., Карташова Л. А., Лапінський В. В., Руденко В. Д. Інформатика для загальноосвітніх навчальних закладів з поглибленим вивченням інформатики : підруч. для 8 кл. загальноосвіт. навч. закл. Львів : Світ, 2016. 296 с.

9. Долюк Д., Порхун А. Створення інтерактивних моделей у середовищі Geogebra. Вінниця: Фізико-математична гімназія № 17 Вінницької міської ради, 2013. 62 с.

10. Литвинова С. Г. Хмарні технології як засіб розбудови інноваційної школи. URL: http://www.zoippo.zp.ua/pages/el\_gurnal/ pages/vip14.html

11. Мерзляк А. Г., Полонський В. Б., Якір М. С. Алгебра: підручник для 7 кл. закладів загальної середньої освіти. 2-ге вид., переробл. Харків: 2020. 288 с.

12. Носенко Ю. Г. Хмарні технології у просторі відкритої освіти. *Моделювання й інтеграція сервісів хмаро орієнтованого навчального середовища*. Київ : Компринт, 2015. С. 24–34.

Лященко Г. М. Використання системи GEOGEBRA у процесі навчання математики в контексті впровадження ІКТ в освіту : матер. VІ Міжнар. наук.-практ. конф. FOSS LVIV-2016. ЛНУ імені Івана Франка, 2016. С. 94–97.

14. Руденко В. Д., Речич Н. В., Потієнко В. О. Інформатика (профільний рівень): підруч. для 10 кл. закл.загал. серед. Освіти. Харків : Ранок, 2018. 256 с.

15. Садовий М.І., Токаренко М.А. Дидактичні засади формування готовності майбутніх учителів технологій до використання сервісів Google. *Наукові записки. Серія: Педагогічні науки. Кропивницький: РВВ ЦДПУ ім. В. Винниченка*, 2019. Вип. 177, Ч. ІІ. С. 77–81.

#### **Information about the authors: Fursykova Tetyana Volodymyrivna,**

Doctor of Pedagogical Sciences, Associate Professor, Professor of the Department of Informatics and Information Technologies Volodymyr Vynnychenko Central Ukrainian State Pedagogical University 1 Shevchenka str., Kropyvnytskyi, 25006, Ukraine

## **Shlianchak Svitlana Oleksandrivna,**

Candidate of Pedagogical Sciences, Associate Professor, Head of the Department of Informatics and Information Technologies Volodymyr Vynnychenko Central Ukrainian State Pedagogical University 1 Shevchenka str., Kropyvnytskyi, 25006, Ukraine

#### **Hanenko Liudmyla Dmytrivna,**

Teacher of the Department of Informatics and Information Technologies Volodymyr Vynnychenko Central Ukrainian State Pedagogical University 1 Shevchenka str., Kropyvnytskyi, 25006, Ukraine